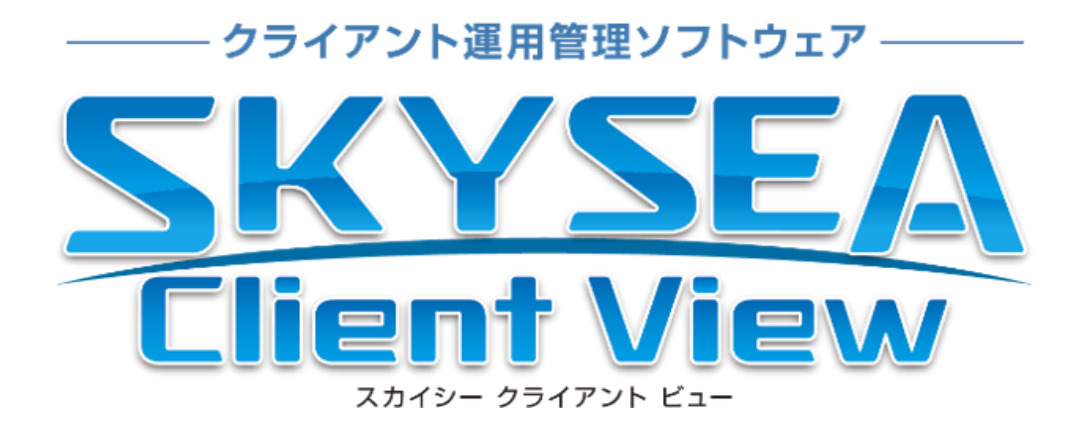

**組織の重要データを守るために、セキュリティ対策はできていますか?**

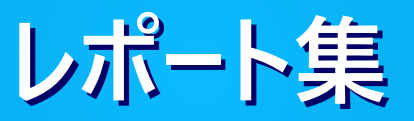

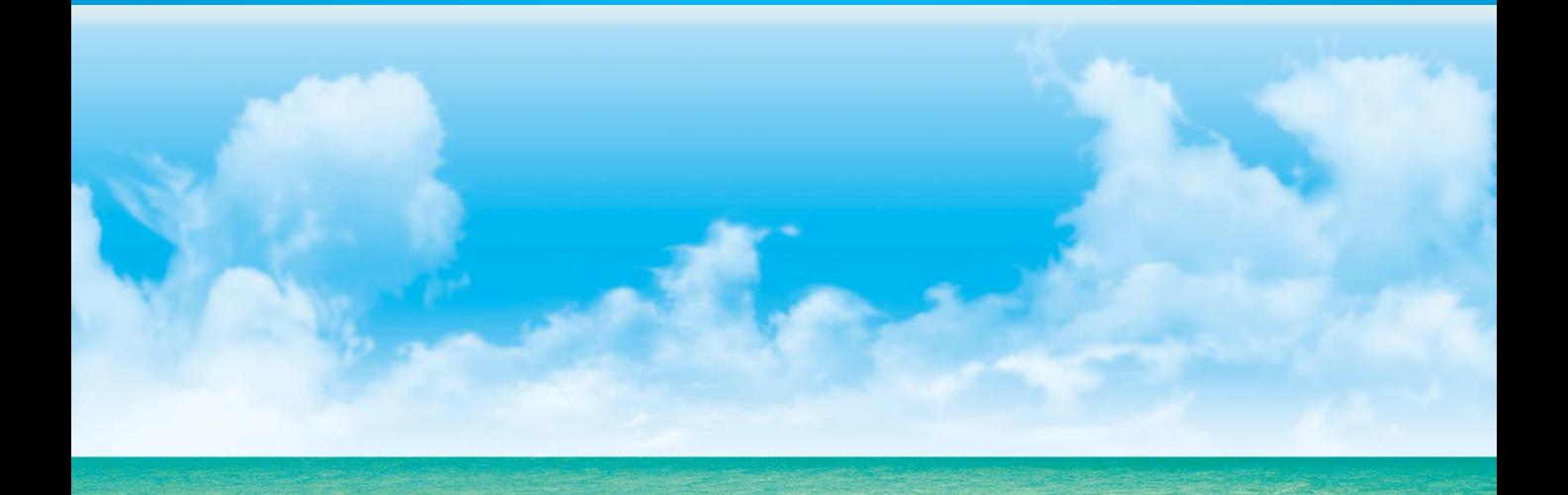

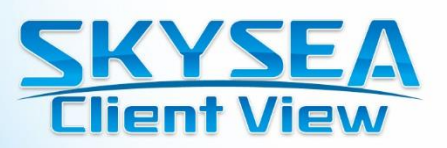

# 目次

 $\sim$   $\sim$   $\sqrt{2}$ 

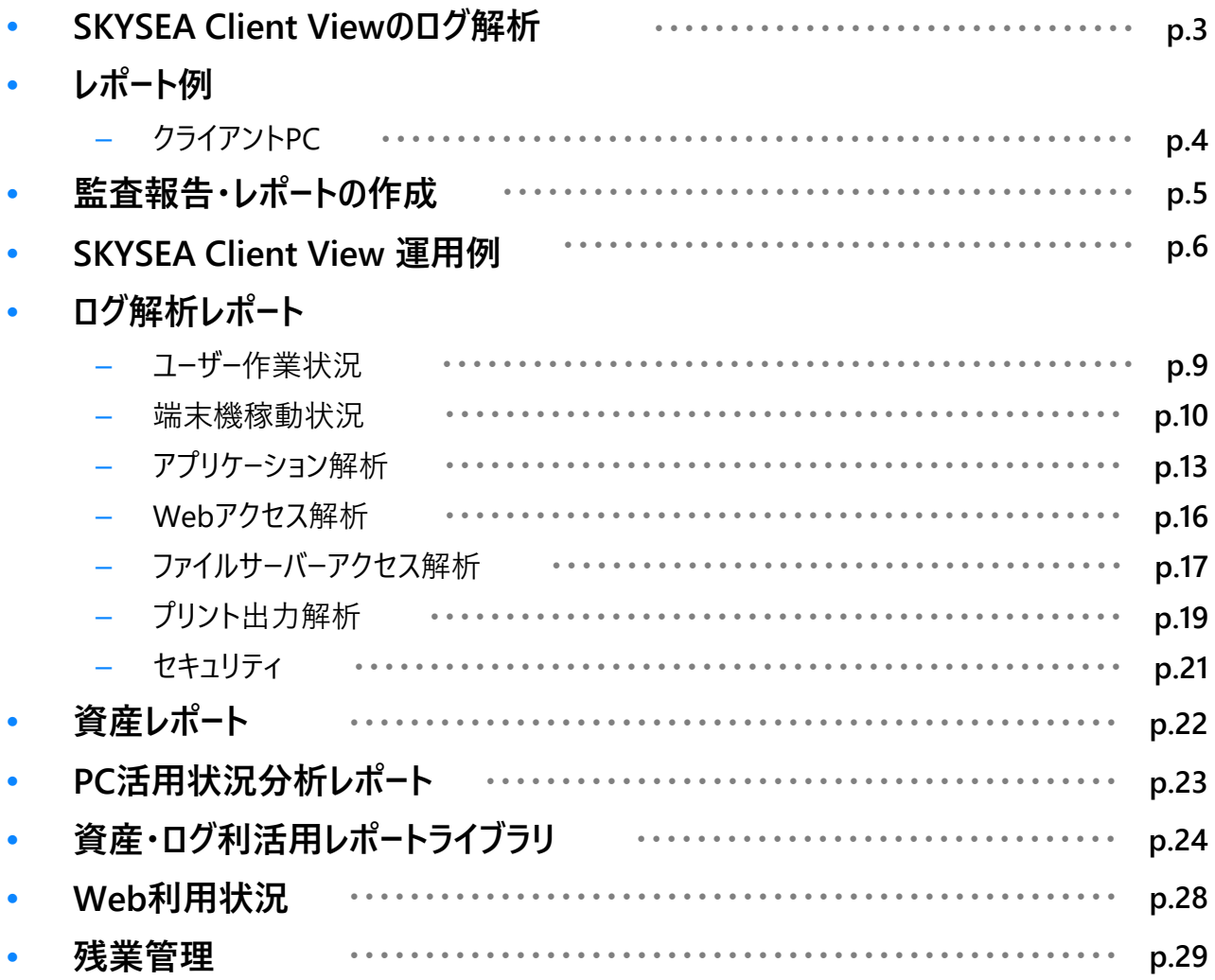

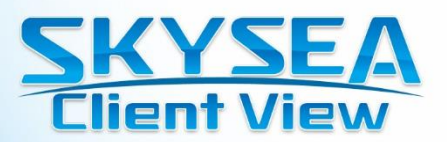

# **SKYSEA Client Viewのレポート解析**

### ■ SKYSEA Client Viewのレポート解析とは?

収集したログや資産情報をグラフ化する機能です。グラフで傾向を把握し、ログ検索やファイル追跡 機能、画面録画再生などを活用することで、規程に反した機密データの取り扱いが行われているな どといった問題点を特定し、今後の対策を立てることができます。

また、集計したデータはMicrosoft Excel形式のファイルとして出力できるので、集計データを使った報 告書の作成にも活用できます。

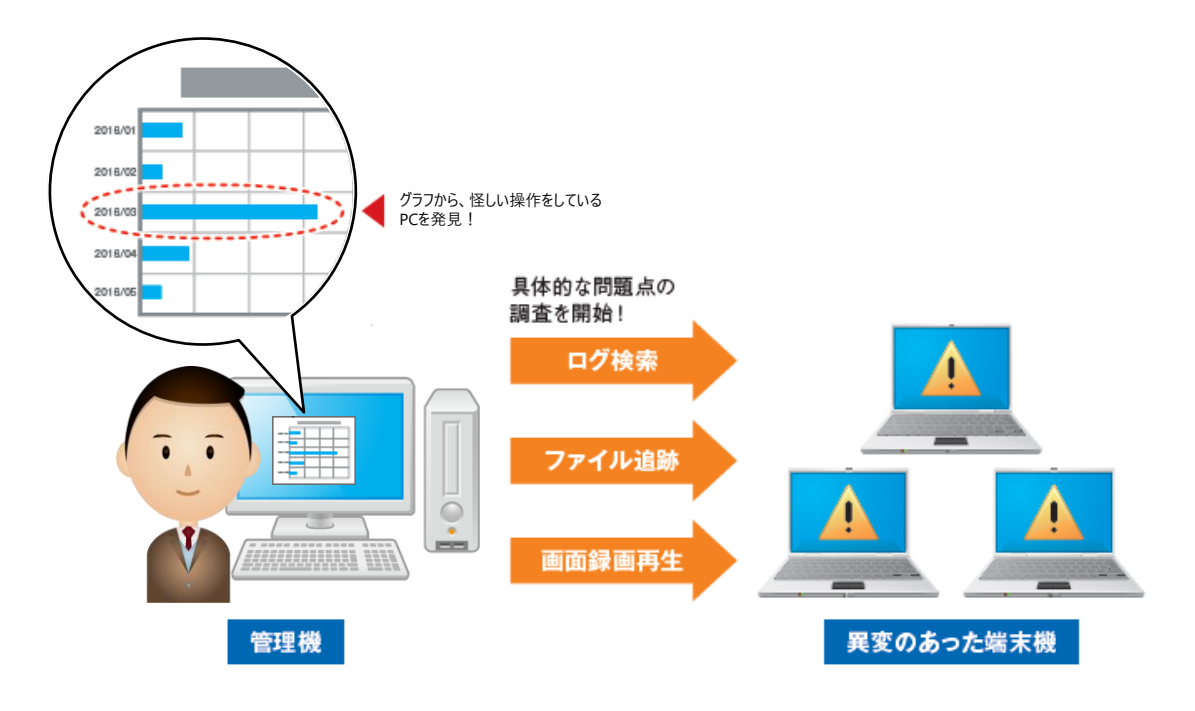

# **■ グラフ化でわかる「変化」**

グラフ化することで、通常の操作と大きく異なる操作が行われていることを把握しやすくなります。

単純にファイルアクセス回数やアラートの件数だけでは、情報セキュリティ事故につながる操作を チェックすることはできません。なぜなら、プリンターでの出力などは、社員の業務によってその頻度や 印刷枚数は大きく異なり、定常的に多くの枚数を印刷しなければならない業務もあります。それを 区別するためには、単純にアラートの件数を見るだけでなく、一定期間ごとのグラフを見比べ、大き な変化がないか「いつもと異なる操作」がないか見つけることが必要です。

定期的にグラフの形を見比べ、いつもは1日に30枚程度印刷している人が300枚印刷した、など 「いつもと異なる操作」が行われたことを見つけ、詳細を確認することが求められます。

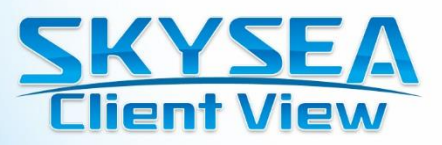

# **レポート例:クライアントPC**

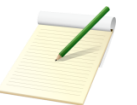

監査の際、「社員数と比較してコンピューターの台数が多いのではないか? コストの観点から、無駄なコンピューターがないか精査するように」 との指摘があった。

クライアントPCと人数の割合を算出し、計数を比較する

- 1. SKYSEA Client Viewの資産情報一覧から、部署別のコンピューター台数をカウント
- 2. その時点での部署別の人員数をカウント
- 3. コンピューター台数÷人員数で、各部署別の計数を算出
- 4. 計数の低い部署と高い部署でのコンピューターの使い方を比較し、その違いについて考察

**なぜ部署によって違うのか、裏付けと差異をレポートに載せたい!**

#### **ログ解析レポートを元にコンピューターの利用状況を把握できます。**

■ クライアントPCの使用頻度でコンピューターの必要台数を検討する

#### **端末稼働時間比較グラフ**

端末機の稼働時間の比較グラフです。各端末機が指定期間に起動していた合計時間が表示されます。使用時間が極端 に少ないPCなどを見つけることができます。

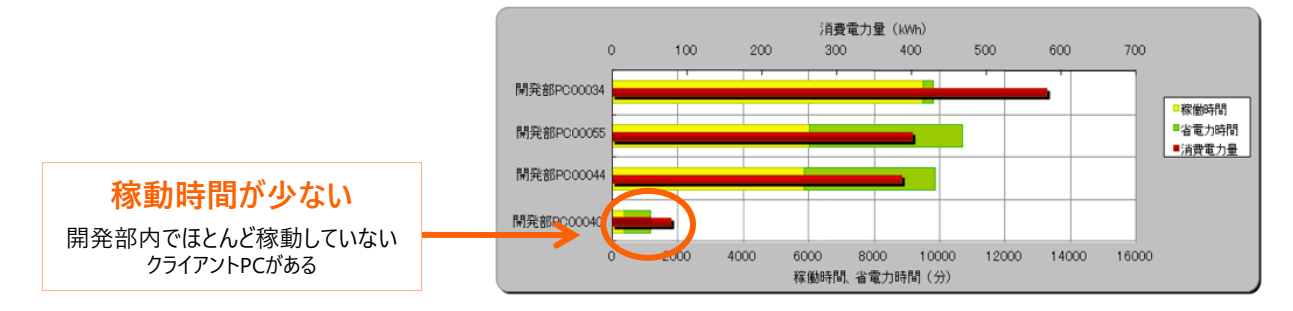

#### **未稼働端末一覧**

各部署で一定期間以上利用されていないクライアントPCがないか チェックします。 データサーバーにログがあがっていない期間を表示するの で、実際に長時間使用していない端末を精査することができます。

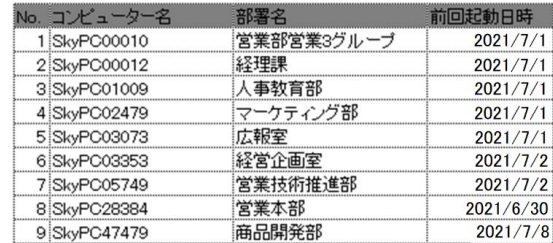

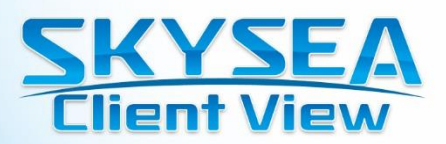

# **監査報告・レポートの作成**

情報セキュリティ対策を実施している企業では、一定期間ごとに社内の情報セキュリティ対策の状況を確認する監査が必要です。 監査の結果は、経営層などに報告・レビューを行います。その際には、監査レポートなどの報告書が欠かせません。

このような報告について、情報セキュリティ対策の国際標準規格 ISO27001では、経営層への報告として「マネジメントレビュー」が 重要項目として取り上げられています。ISO9001、ISO14001などのマネジメントシステムでは、それぞれの目的に合わせて、同様の マネジメントレビューを行うことが定義されています。

#### ◼ **監査報告を行うには?**

例えば、経営層に社内の情報セキュリティ対策について報告する場合・・・

#### 情報を集める

- 1. 内部監査の結果
- 2. 外部審査の結果
- 3. お客様からの苦情やアンケート結果などの情報
- 4. 情報セキュリティ対策の社内実施状況の報告
- 5. 情報セキュリティ事故の発生、是正処置の実施状況

6. 情報セキュリティ事故の発生、是正処置の実施状況

- 7. 前回までのマネジメントレビューの結果に対する改善状況 ※1
- 8. 情報セキュリティ対策に影響がある可能性がある事項
- 9. 情報セキュリティ対策の改善のための提案

※1 a) 社内組織変更 b) 規格の改訂や変更<br>c) 市場動向、お客様やお取引先の情報ヤキュリティ対策の変化など

#### レポートを作成

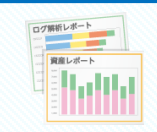

収集した情報を元に、グラフ化等でわかりやすいレポートを作成

#### 情報セキュリティ状況を報告

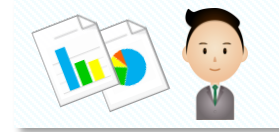

経営層に対してまとめた監査結果を報告

#### 経営層から指示を受ける

- 1. 情報セキュリティ対策への更なる改善指示
- 2. お客様からの要求事項、情報セキュリティ事故などから、 必要と考えられる新しい施策検討等の指示
- 3. 1. 2. を実現するために必要な予算、人員等の確保をすすめる

#### 面倒だから1度でポンとレポートができるツールはないの? **Q.**

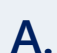

レビュー等で必要なレポートについて、クライアント運用支援ソフトウェア等から自動出力されるレポートをそのまま使 える事例はほとんどありません。内部統制等において必要とされるレポートにおいても同様です。なぜなら、レポート は各企業で課題となっている情報を分析、整理して、提示する必要があるからです。 ソフトウェアでは情報の分析や検討まではできません。

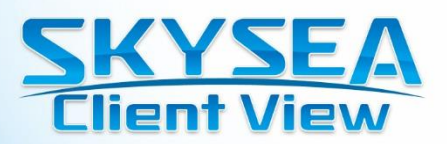

# **SKYSEA Client View 運用例**

SKYSEA Client Viewを導入していただいたのち、適切に運用いただくには一定期間ごとにいくつかの作業が必 要です。毎日、毎月、4半期ごとなどにどのような作業が必要なのか、SKYSEA Client Viewとログ解析を含め てご紹介いたします。

※ 適切なチェック頻度や項目は、お客様の社内でのクライアントPCの運用状況などによって大きく変わりますので、 一例としてご覧いただきますようお願いいたします。

#### ◼ **発生時ごと(随時)の運用**

## **① クライアントPCの出入りを管理**

 社内に入ってくるクライアントPCにSKYSEA Client Viewをインストールして登録します。 廃棄やレンタル切れのクライアントPCをSKYSEA Client Viewの登録から削除します。

#### **② 注意通知メール(アラート通知メール)の内容確認**

 設定したポリシーに違反したクライアントPCが通知されるため、操作の内容などをチェック します。詳細確認が必要なものはログをチェックし、誤操作や注意すべき行動かなど を選別して対応します。

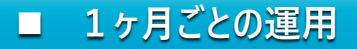

**① 情報漏洩のチェック**

個人情報ファイルの確認

**ファイルサーバーアクセス解析の端末機別比較グラフ**、**ファイル名別比較グラフ**で、 アクセス回数や個人情報ファイルの利用頻度を確認。情報漏洩事故などの恐れがないことを確 認します。極端なアクセス数の増加などがある場合、ログ等で詳細を確認します。

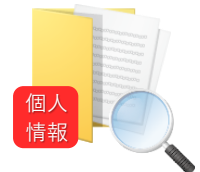

# **② クライアントPCにインストールされているアプリケーションのチェック**

下記のような条件に該当するクライアントPCを抽出し、必要なソフトを配布、または改善を促します。

- ・ 使用を認めていないアプリケーションをインストールしている
- ・ 必須インストールに指定しているアプリケーションをインストールしていない
- ・ ウイルス対策ソフトが導入されていない、ウイルス対策ソフトのパターンファイルが古い
- ・ Microsoft Officeの最新のセキュリティパッチが適用されていない
- ・ OSの品質更新プログラムが適用されていない

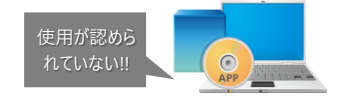

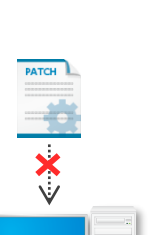

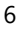

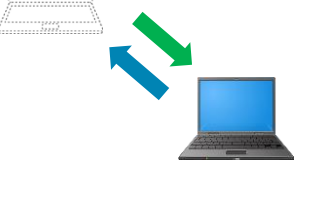

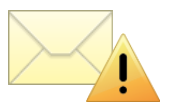

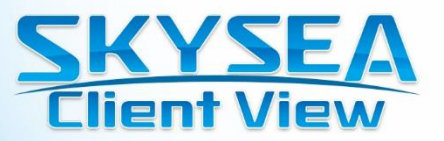

#### **■ 4半期ごとの運用**

#### ● 操作ログの確認

4半期ごとに、毎月のチェックでは確認できていない、より細かなクライアントPCの利用内容について確認します。

# **① 記憶媒体の利用状況 ② 送信メールログ**

**端末別デバイス書き込み比較グラフ**でUSBメモリをは じめとする外部記憶媒体がどのくらい利用されている かを確認します。書き込み禁止設定をしていない場 合は、持ち出されたデータに問題があるものはないか、 外部記憶媒体へのデータ書き込みが多すぎるものは ないかなどを確認します。

容量が大きい添付ファイルを多く送信している 業務で利用するデータを自宅と思われる アドレスに頻繁に送っているなど、 情報漏洩につながりうる送信 メールの利用を抽出します。

# **③ プリントログ**

**プリント出力解析の端末別比較グラフ**で、一定期間内の印刷枚数が極端に 増えているなど、いつもと異なる操作がないかを確認します。また、**プリンター別比 較グラフ**を元に、フロア内で特定のプリンターばかり利用されている、利用されてい ないプリンターがあるなど偏りがないかをチェックし、適切な配置などを検討します。

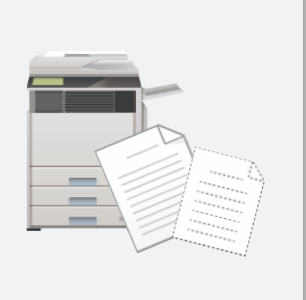

#### ■ 半年ごとの運用

#### 資産管理台帳の更新

スタンドアロンPCなども含めてすべてのクライアントPCの資産情報を収集し、資産台帳を更新します。 更新された資産台帳や資産情報のグラフから、下記を検討・チェックします。

- ・ **端末機稼働状況の未稼働端末一覧**から、長期間使用されていないクライアントPCを抽出し、 他部署への転用や不必要なアプリケーションなどをアンインストール。
- ・ **ライセンス利用状況**から、アプリケーションのライセンス数超過や、あまりがないかを確認
- ・ **アプリケーション解析**から、使われていないアプリケーションを抽出し、アンインストール。

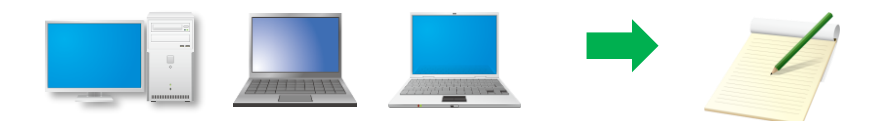

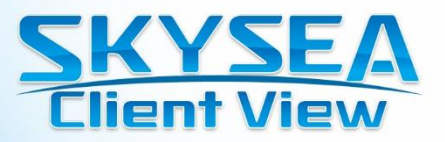

#### ◼ **1年ごとの運用**

#### ● 情報セキュリティポリシーやルールの見直し

1年間のクライアントPCの利用状況やルールに違反した操作の内容・頻度などを確認し、 現状のルールに無理がないかを確認。また、新規で追加すべきルールや禁止事項を検討します。

#### ● 社員教育に

社内のクライアントPCの利用方法や情報セキュリティについての研修会等を実施。 ルールの変更などを伝えるだけでなく、定期的に研修を行い、セキュリティ意識や知識 の強化を図ります。

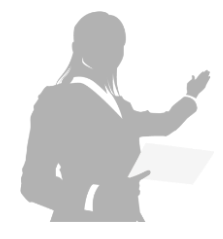

#### ■ その他:社内の告知用として活用

レポートを活用して、していることを利用者に伝えるため「画面操作録画機能利用中」などのシールを貼るこ とによって注意喚従業員に操作ログを取っていることを周知することも「見られている」という意識づけに効果 的です。また、顧客情報などの重要な情報を扱うPCには、画面を録画起できます。

○ 廊下にログを貼り出して周知

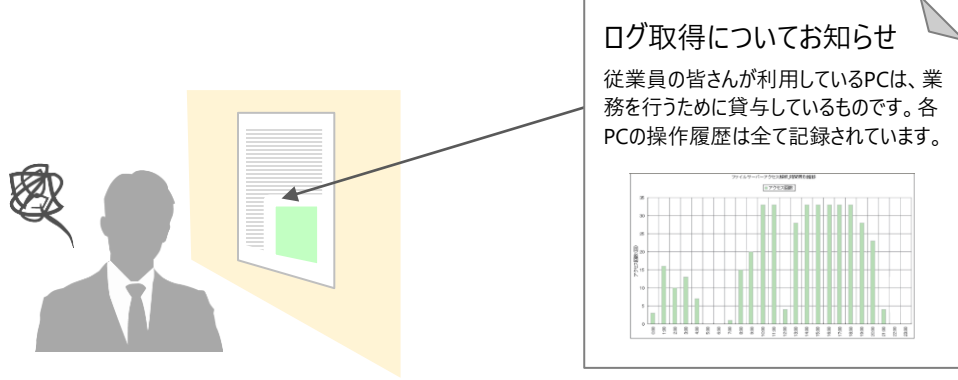

● 「録画している」ことが伝わる「画面操作録画機能利用中シール」が抑止効果に

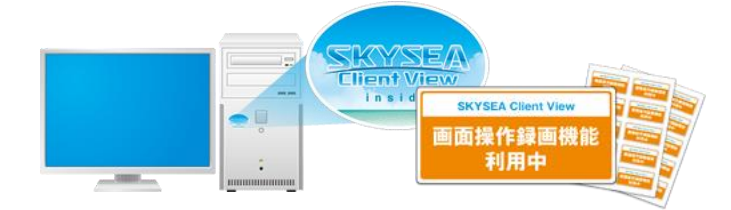

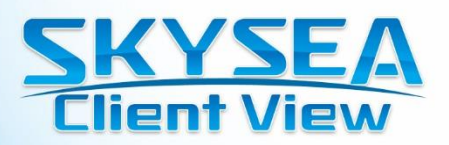

# **ログ解析レポート:ユーザー作業状況**

#### ◼ **ユーザー別作業時間解析グラフ**

ユーザーごとの作業時間の比較グラフです。 解析条件で指定した月 / 期間中のユーザーごとの月別平 均作業時間を、「法定時間内労働」「法定時間外労働」 「超過労働(45H超過)」に分けて表示します。

#### **作業時間の多いユーザーをグラフ化**

作業時間が多いユーザー順に、グラフを表示します。 緑色は「法定時間外労働」と設定するなど、 グラフの色分けの閾値は自由に設定できます。 残業時間が多い利用者をランキング表示することで 労務管理の参考情報としてもご利用いただけます。

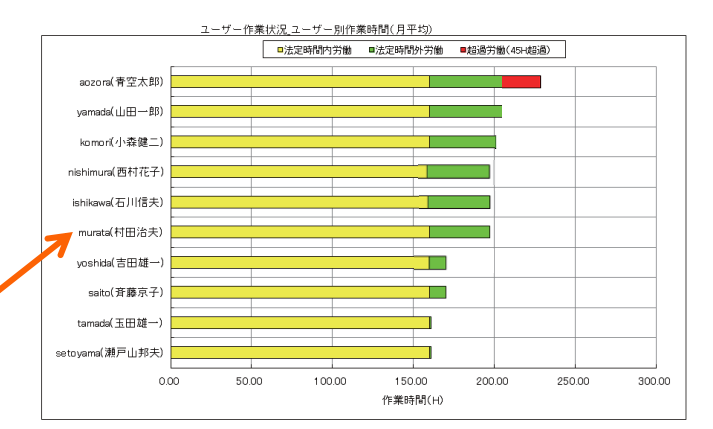

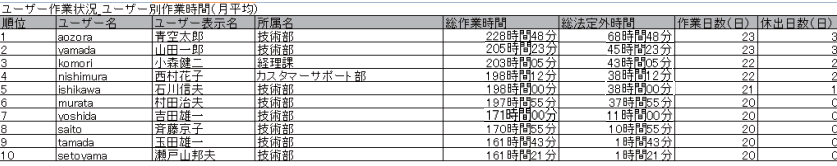

一覧表としても表示可能

## ■ 部署別作業時間解析グラフ

部署ごとの作業時間の比較グラフです。 解析条件で指定した月 / 期間中の部署内 全ユーザーの月別平均作業時間を、「法定 時間内労働」「法定時間外労働」「超過労 働(45H超過)」に分けて表示します。

**利用例**

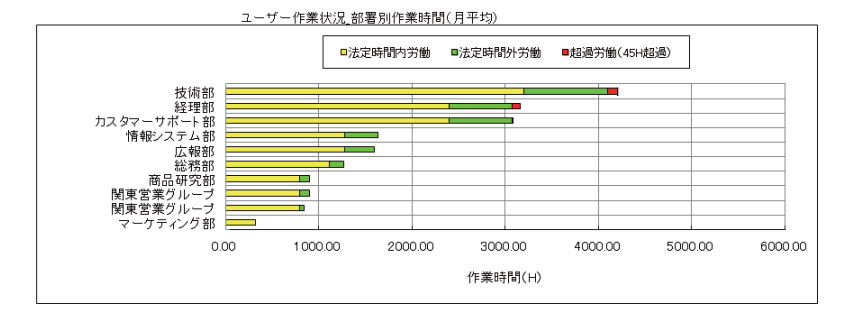

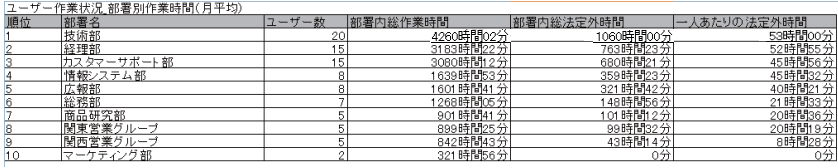

一覧表としても表示可能

#### **業務負荷の偏りを把握**

業務負荷の大きいユーザー/部署がひと目で把握できるので、ワークシェアなどの対策に お役立ていただけます。

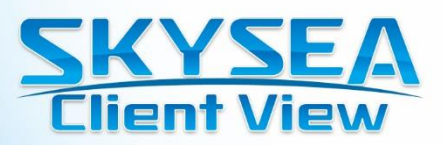

# **ログ解析レポート:端末機稼動状況**

## ◼ **稼働時間比較グラフ**

クライアントPCごとの稼働時間、省電 力時間、消費電力量をグラフ化しま す。指定期間の消費電力量や、省 電力時間 (スタンバイ/スリープ状 態)も把握できます。また、稼働時間 と消費電力をひと目で見ることができ ます。

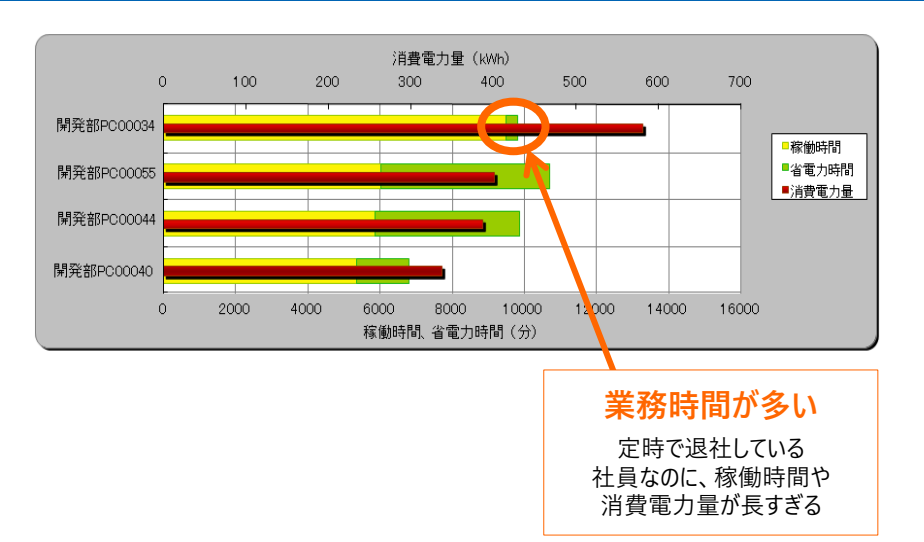

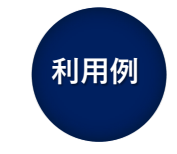

## **サービス残業などをチェック**

各クライアントPCの稼働状況と、会社内の勤怠システムなどを比較し、 サービス残業などがないかを確認します。

# 時間帯別使用状況解析グラフ ◼ **時間帯別使用状況解析グラフ**

クライアントPCの時間帯別使用状況の分布グラフです。指定日のクライアントPCの使用状態を色で区別し、表示します。

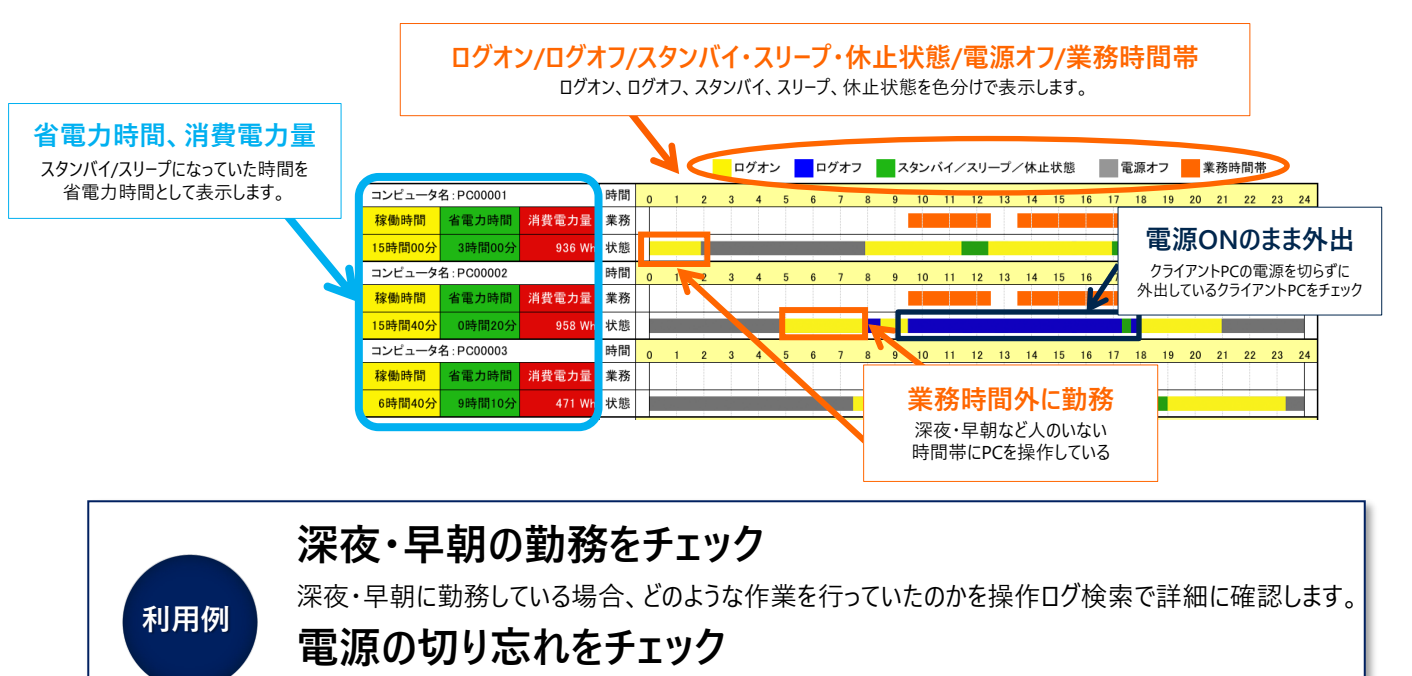

帰宅時には電源Offにするというルールがある場合、それが守られているかをチェックします。

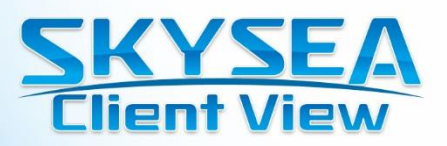

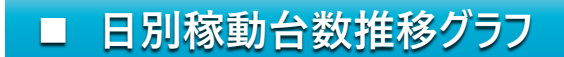

日別のクライアントPC稼働台数の推移グラフです。

指定日に稼働しているクライアントPC台数と未稼働台数を色で区別し、表示します。社内で利用されていないクライアントPCの台数 を把握し、不要なソフトウェアをアンインストールするなど、資産の有効利用を行います。

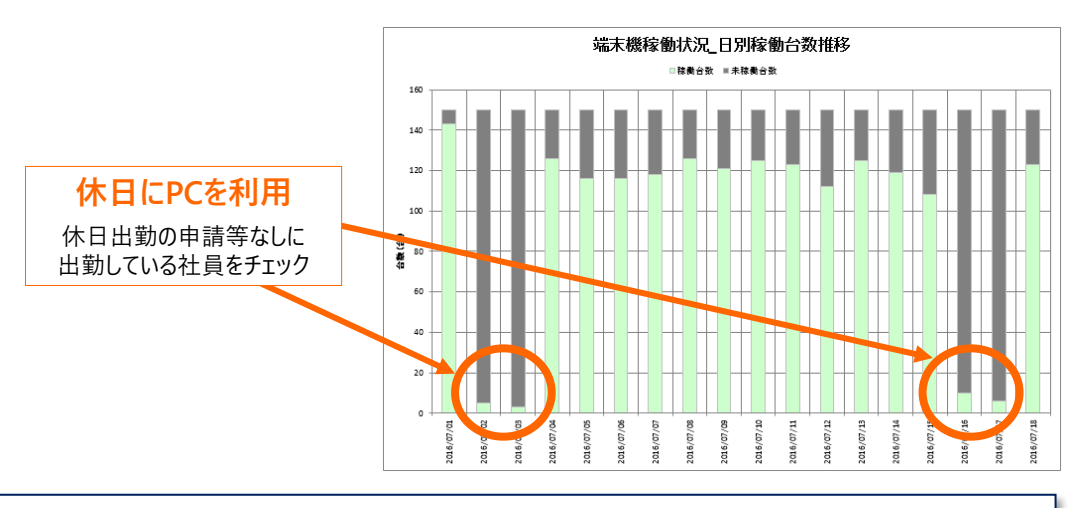

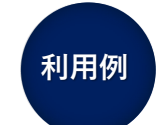

**利用例**

 $\overline{\phantom{a}}$ 

#### **休日出勤の把握**

土日などの休業日にクライアントPCが利用されている状況を確認し、休日出勤申請と照合して、 きちんと申請がされているかなどを確認します。

# ◼ **端末機別デバイス書き込み比較グラフ**

指定期間における、USBデバイスなどの取り外し可能なドラ イブへの書き込み回数を表示します。

書き込み回数カウントの対象は、ファイルの「作成」、「コ ピー」、「移動」、「名前を付けて保存」が対象です。

> **アラートアクセス数** いつも他の社員と同じくらいなのに今回は アラートアクセス数が飛びぬけて多い

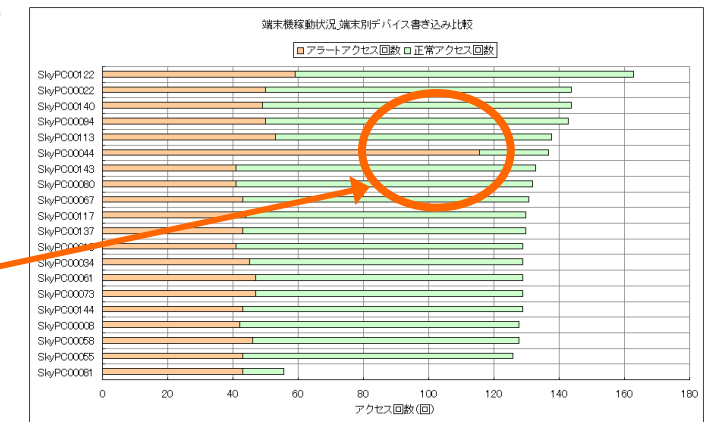

## **データの大量持ち出しを確認**

意図的な情報持ち出しが行われると、デバイスへの書き込み回数が大幅に増加します。 日頃、定期的にチェックすることで、いつもと異なる大量の書き込みがあったことがわかります。 操作ログ検索等で書き込みの詳細を確認します。

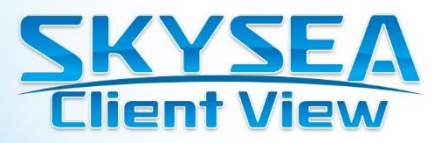

# 未稼働端末一覧 ◼ **未稼働端末一覧**

長期間利用されていないクライアントPCを一覧化して表 示します。

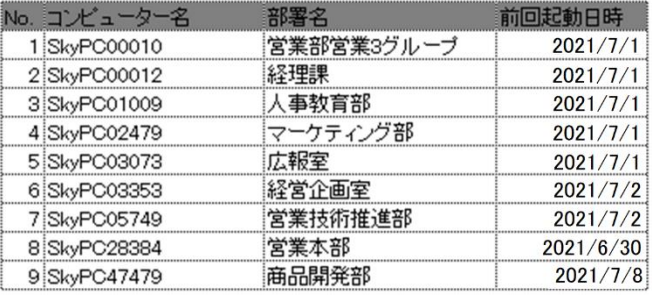

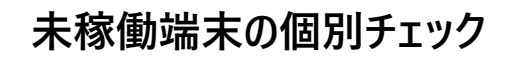

**利用例**

日別稼働台数推移グラフで未稼働クライアントPCの多い部署をチェックし、未稼働端末一覧よ り稼働していないクライアントPCをリスト化します。

#### **一定時間起動していない端末を表示**

1週間起動していない、1ヶ月起動していないなどのクライアントPCを発見します。

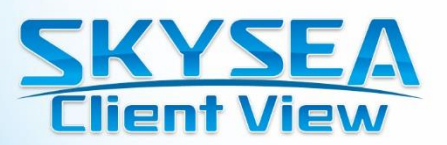

# **ログ解析レポート:アプリケーション解析**

## ■ 端末別比較グラフ

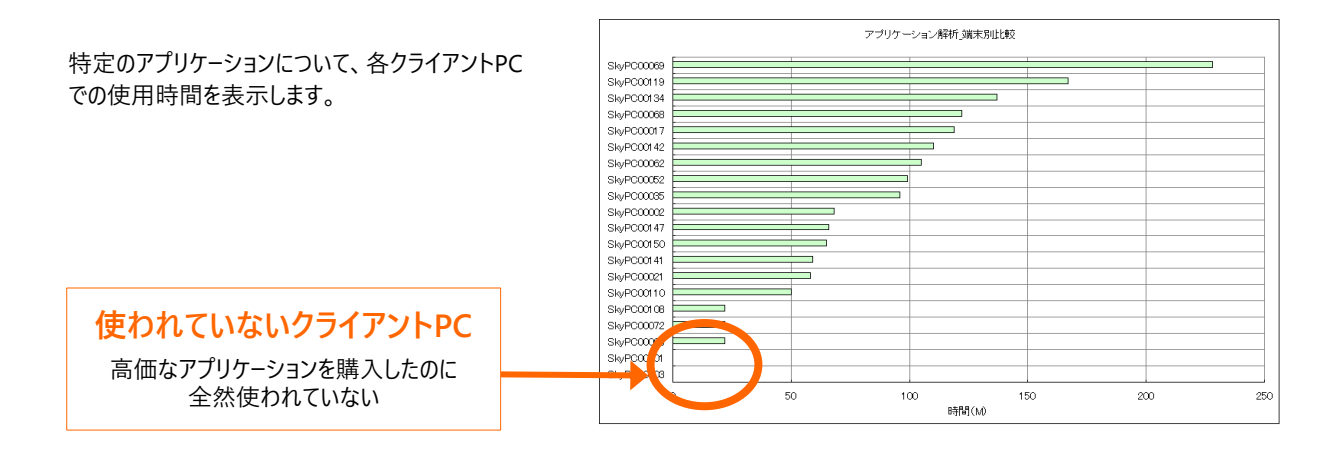

# **購入したアプリケーション利用状況を確認**

購入したアプリケーションが実際に利用されているのか、などを確認します。 不要なアプリケーションはアンインストールして無駄な費用を抑えます。

# **■ 日別比較グラフ**

**利用例**

**利用例**

クライアントPCごとに、指定アプリケーションがどのくら いの時間利用されたかを日別に表示します。

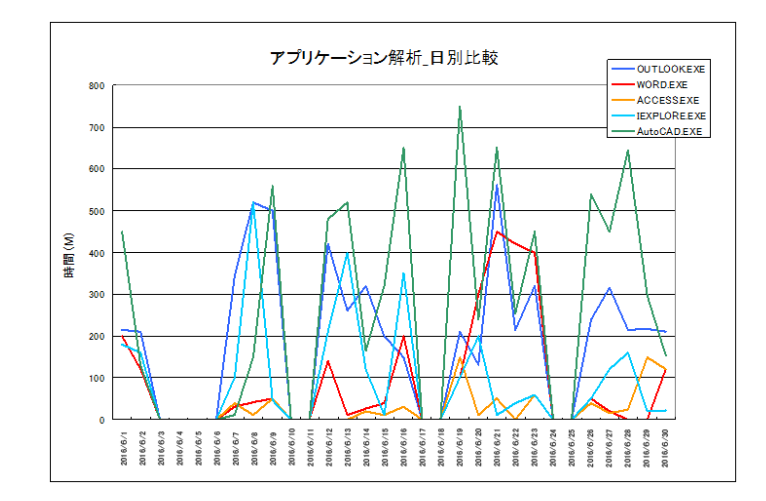

# **クライアントPCごとのアプリケーション利用状況を確認**

クライアントPCごとに、いつどのアプリケーションが多く利用されているのか確認します。

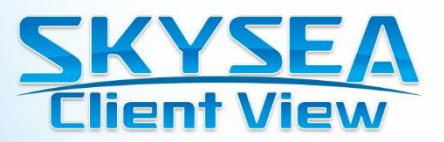

# **■ ユーザー操作時間レポート**

アプリケーションやWebシステムごとの操作時 間を、操作ログを元に集計して表示します。

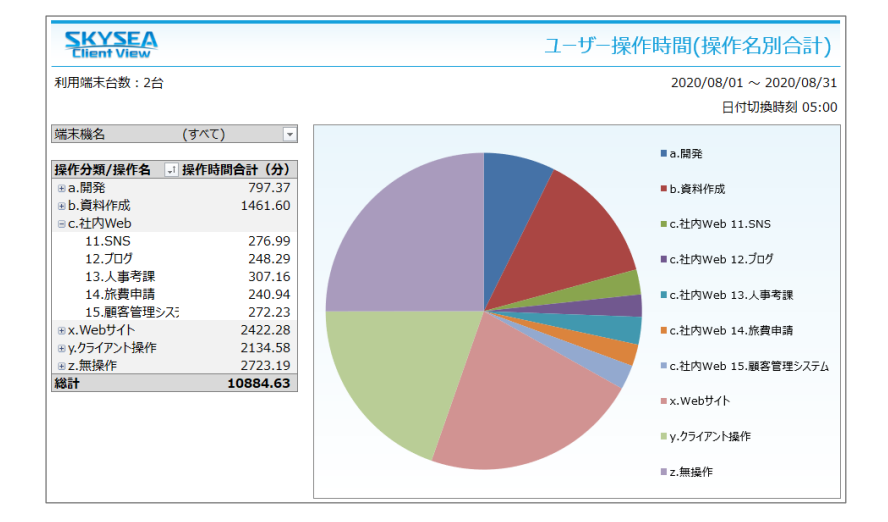

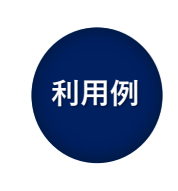

#### **Webシステムの操作時間をログで記録**

業務で給与計算システムや、顧客情報入力システムなどを多用する場合、Webアクセスログ だけではわかりずらいWebシステムの操作時間を確認できます。 テレワークなどで把握しずらい作業内容の確認などに利用できます。

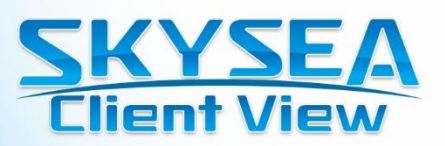

# **ログ解析レポート:Webアクセス解析**

## ■ 時間帯別推移グラフ

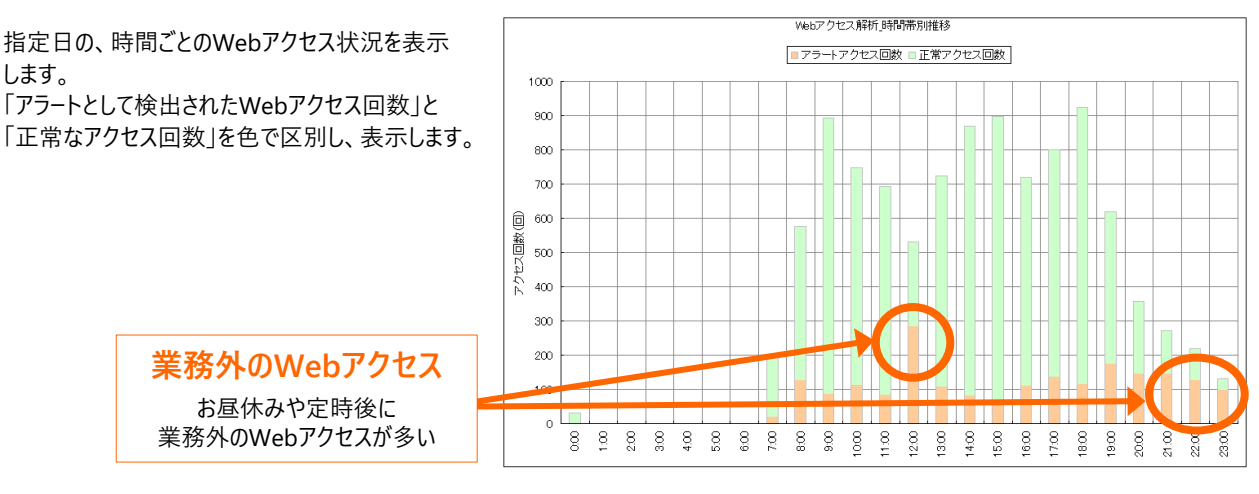

# **特定のWebサイト利用状況**

検索サイトなど業務に利用するWebサイトをアラート対象とすることで、 業務時間内にどの程度検索サイトへのアクセスがあるのかなどを確認できます。

# ◼ **端末別比較グラフ**

**利用例**

**利用例**

指定したWebサイトのアクセス回数が、「端末機別」で 表示されます。「アラートとして検出されたWebアクセス 回数」と「正常なアクセス回数」を色で区別し、表示し ます。

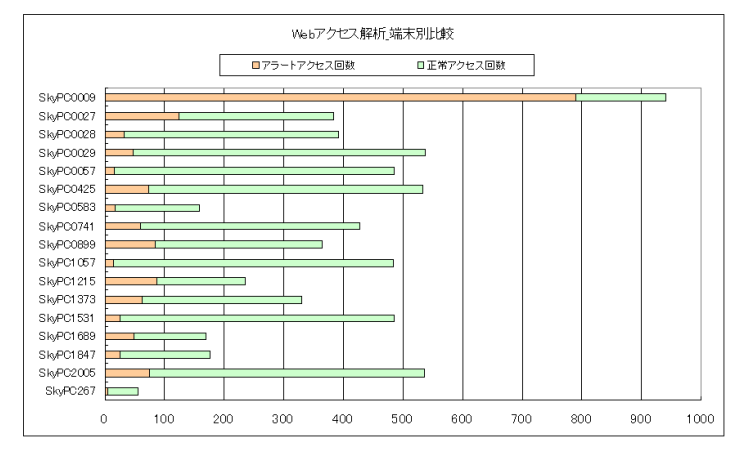

# **Webアクセスによるアラート発生回数を確認**

どのクライアントPCが多くWebアクセスを行っているのか、アラート発生率が高いかをひと目で確認 することができます。

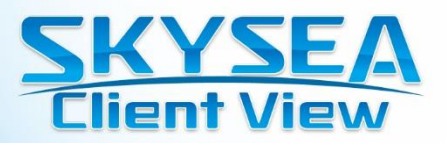

# ■ Web別利用時間推移グラフ

 $\sim$   $\sim$ 

#### 指定したURLの時間帯ごとの利用時間の推移グラフです。

#### 指定したURLのクライアントPCごとのアクセス回数を 一覧化して表示します。

4-3.Webアクセス解析\_Web別利用時間推移(全件) 社内お知らせ掲示板(https://△△△△△.com/)

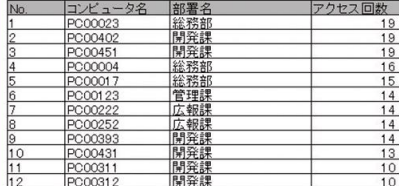

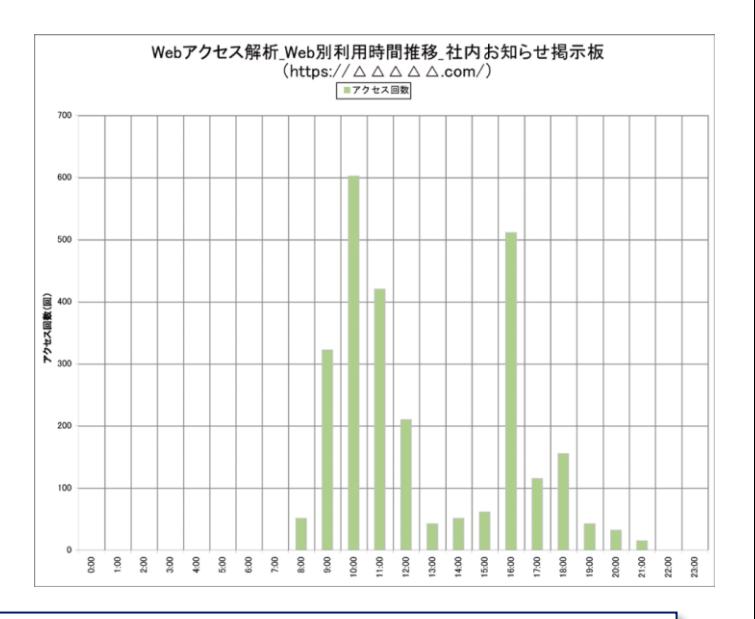

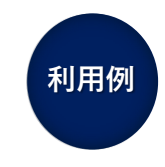

### **クラウドの利用状況を"見える化"**

クラウドサービスなどのURLを設定し、月ごとや1日分のアクセス数をグラフ化することで、 活用頻度を確認できます。

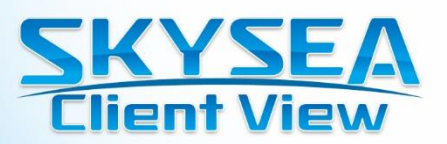

# **ログ解析レポート:ファイルサーバーアクセス解析**

# ◼ **時間帯別推移グラフ**

時間帯別に指定日のファイルサーバーへのアクセス回数を 表示します。

**深夜のファイルサーバー利用** 深夜にたびたびファイルサーバーへのアクセスがある

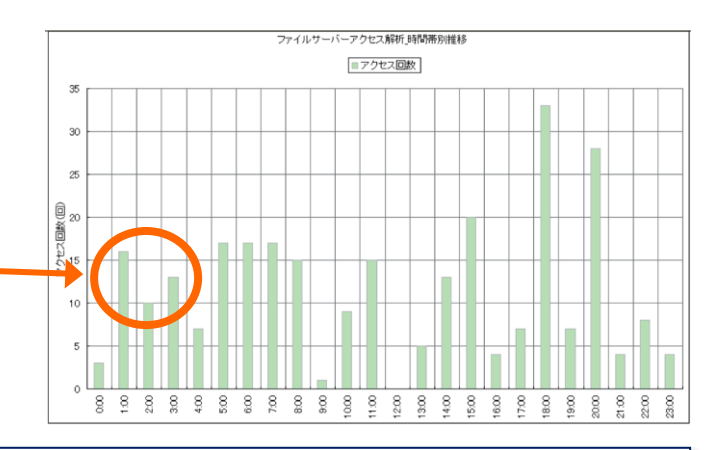

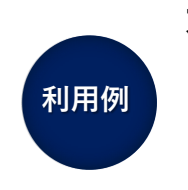

## **不審なファイル持ち出しをチェック**

時間帯別にファイルサーバーへのアクセス回数が確認できます。 「深夜や早朝など人が少ない時間帯にファイルサーバーへのアクセスが 複数回ある」など不審な操作がないかを確認できます。

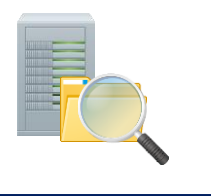

# ◼ **端末別比較グラフ**

ファイルサーバーアクセスの端末別使用状況の比較グラフです。 指定期間のファイルサーバーアクセス状況を表示します。

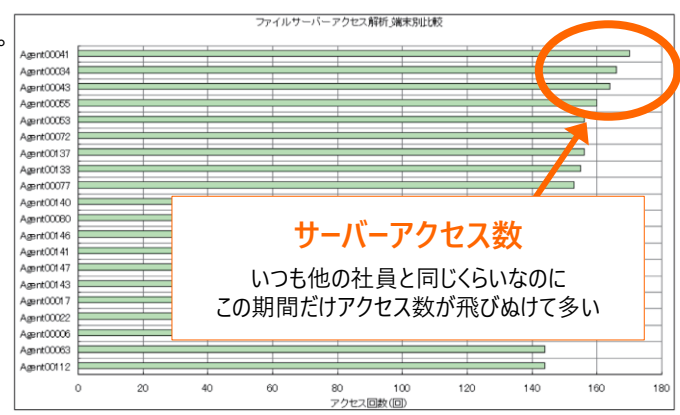

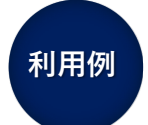

# **大量のファイルダウンロードをチェック**

ファイルサーバーへのアクセスがいつもより多いなど、いつもと異なる状況を把握し、 詳細な操作ログをチェックします。

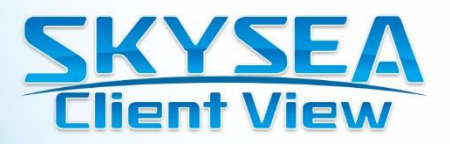

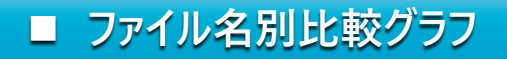

ファイルアクセスのファイル名別比較グラフです。あらかじ め設定したフォルダ、もしくはファイルのアクセス状況を 表示します。

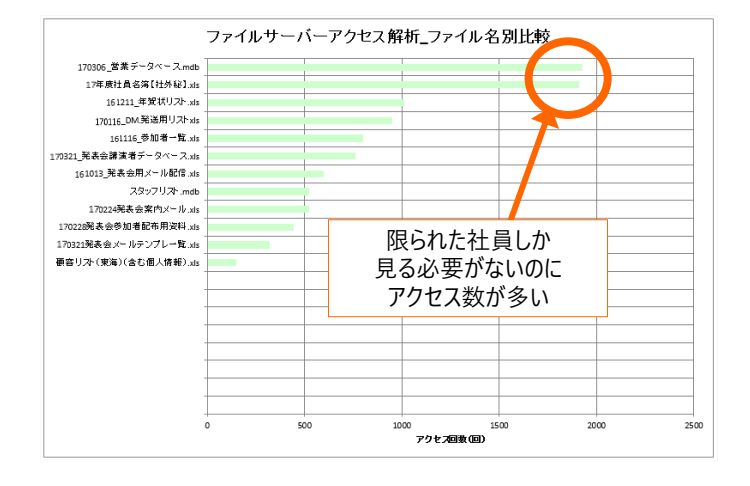

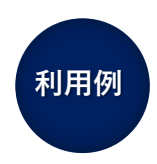

## **不必要なファイルアクセスのチェック**

年賀状リストなど、特定期間以外はアクセスする必要のないデータへのアクセスなどをチェックしま す。また、個人情報データなどはいつものアクセス数と比較して大幅な増加がある場合に、操作ロ グを確認します。

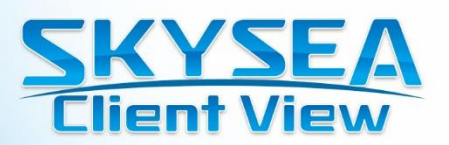

# **ログ解析レポート:プリント出力解析**

ドキュメント別比較グラフ ◼ **ドキュメント別比較グラフ**

プリント出力した印刷ドキュメント別使用状況の比較グラフです。 「社外秘」などあらかじめ設定したキーワードを含むドキュメント名の 印刷回数を表示します。

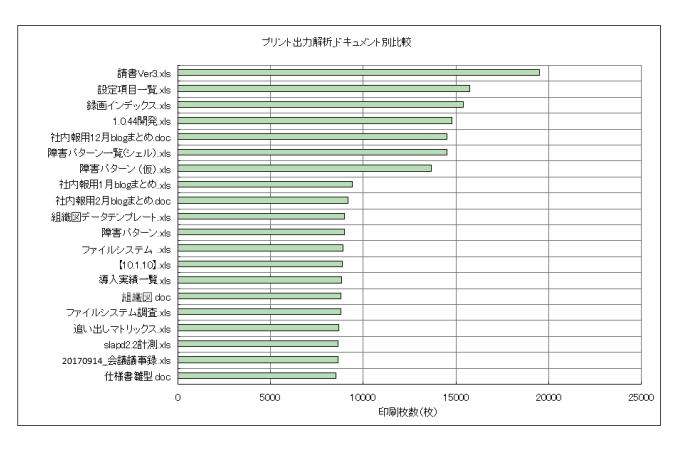

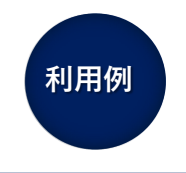

## **社外秘、部外秘ファイルの出力を確認**

「社外秘」「部外秘」などのキーワードにしてグラフを出力することで、社外秘ドキュメントの印刷状 況を確認できます。

## ◼ **端末別比較グラフ**

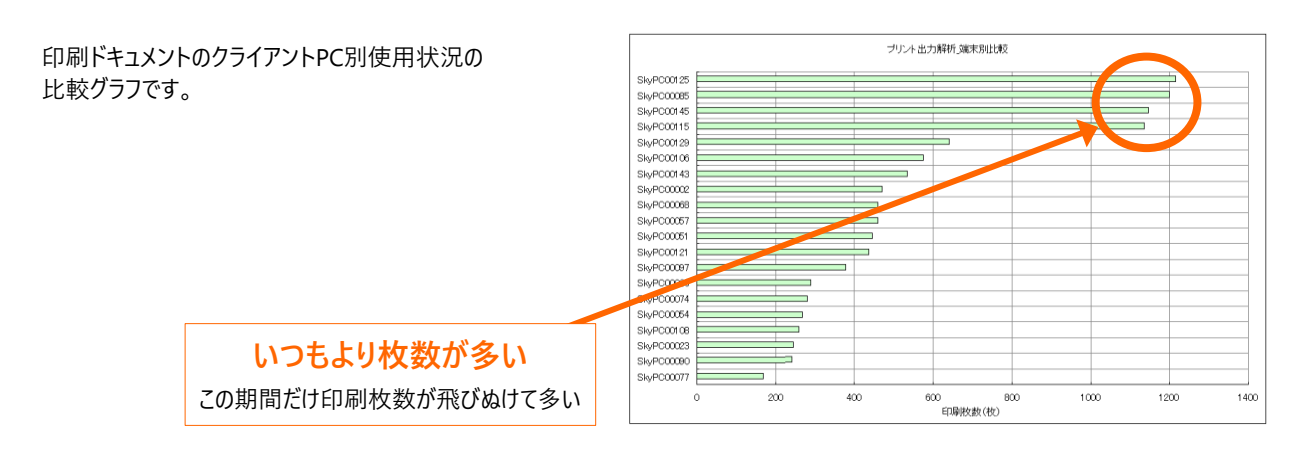

## **いつもと異なる印刷状況をチェック**

**利用例**

印刷は業務内容に応じて、その頻度は大きく異なります。いつもの印刷状況と見比べることで、 いつもよりはるかに多い印刷がされたことを把握し、詳細を確認します。

## **無駄なプリントアウトを減らしたい**

どのクライアントPCから何枚出力したかを確認し、枚数が多いクライアントPCを特定して利用者 に利用状況を確認できます。

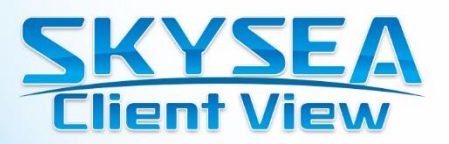

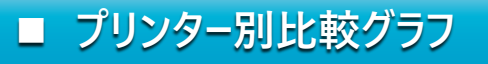

印刷ドキュメントのプリンター別使用状況の比較グラフです。

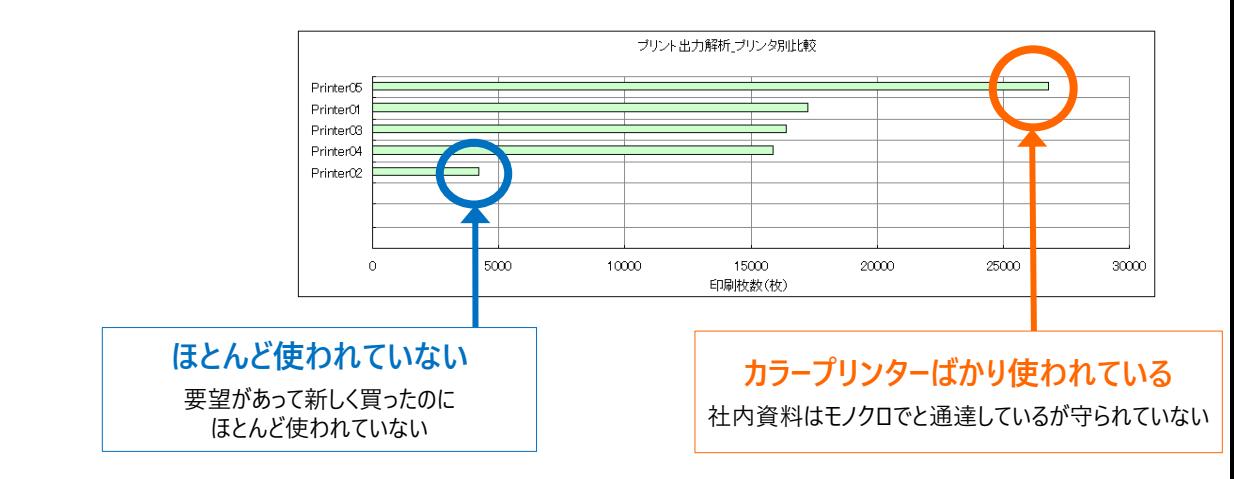

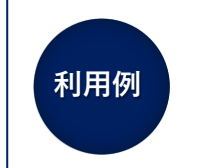

**利用例**

#### **利用されるプリンターに偏りがないかチェック**

カラープリンターばかり使われている、購入したのにほとんど使われていない、など プリンターの利用状況を把握して、配置などを検討します。

# ◼ **IPアドレス別比較グラフ**

IPアドレスごとのプリンターの出力状況の比較グラフです。

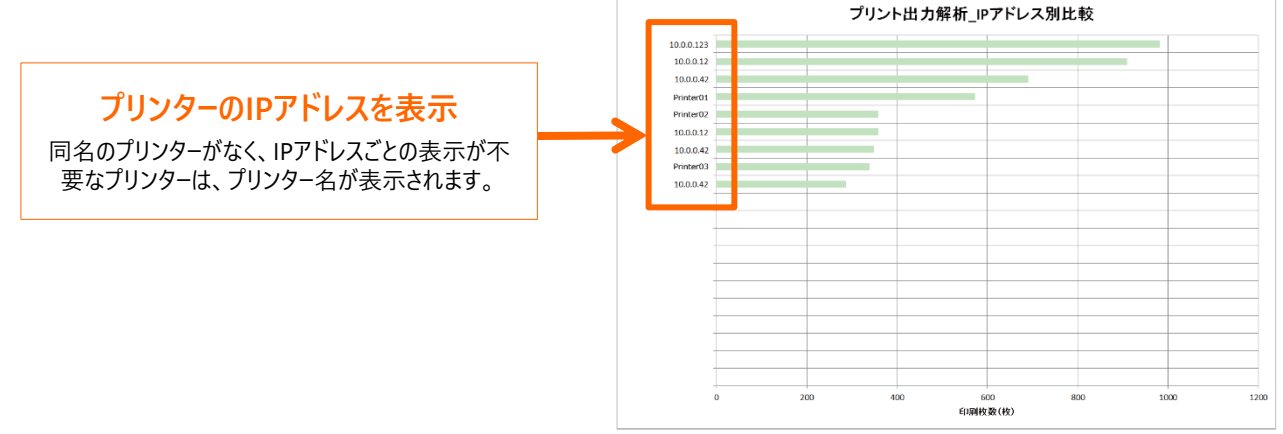

# **同じ名前のプリンターが複数ある場合に利用**

「プリンター別比較グラフ」を使用した時に、同じ名前のプリンターがいくつも表示される場合は 「IPアドレス別比較グラフ」と使い、利用されるプリンターに偏りがないかチェックします。

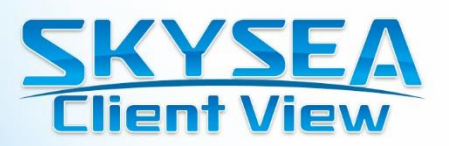

# **ログ解析レポート:セキュリティ**

**■ 端末別アラート比較グラフ** 

クライアントPC別のアラート発生状況の推移グラフです。 指定期間に発生した各種アラートを色で区別し、表示します。

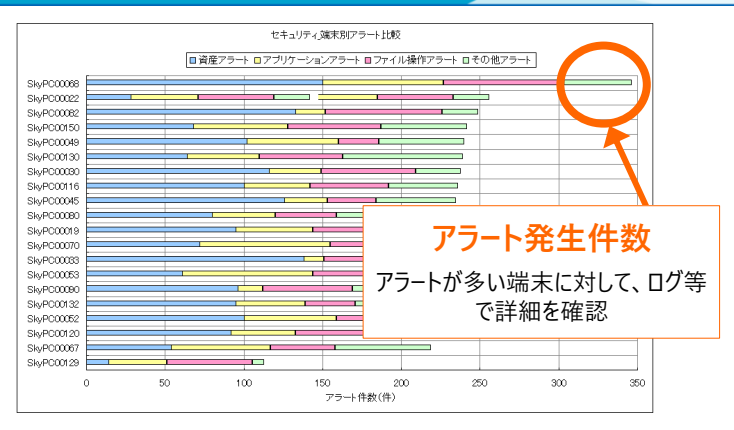

**利用例**

**利用例**

#### **クライアントPCの適切な利用を確認**

 アラート発生件数の多いクライアントPCや通常業務で発生しないアラートを確認することで、 いつもと異なる操作が行われていないかを確認します。

# ◼ **日別アラート件数推移グラフ**

日別のアラート発生状況の推移グラフです。

指定期間に発生した各種アラートを色で区別し、表示します。 アラート発生件数が、「資産アラート」「アプリケーションアラート」 「ファイル操作アラート」「その他アラート」に色分けして表示されま す。

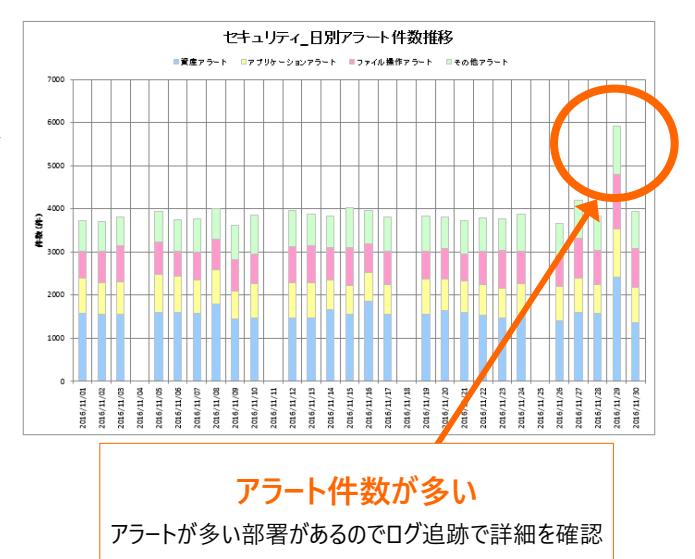

## **アラートの数値変動を確認して、原因を追究**

特定の日だけアラート数が大幅に増えた、情報セキュリティ勉強会後や社内での告知後は アラート数が減ったなどを確認し、アラート件数の増減のきっかけや原因の調査に利用します。

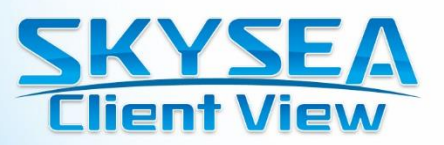

# **資産レポート**

# ◼ **ライセンス利用状況**

指定したアプリケーションが、どの部署で何ライセンス 保有され、何台インストールされているのか、インストー ルして使っていないライセンスは何本あるかを一覧で 表示できます。 インストール本数、利用しているか していないかが1つのレポートで出力でき、 無駄なライセンスをチェックできます。

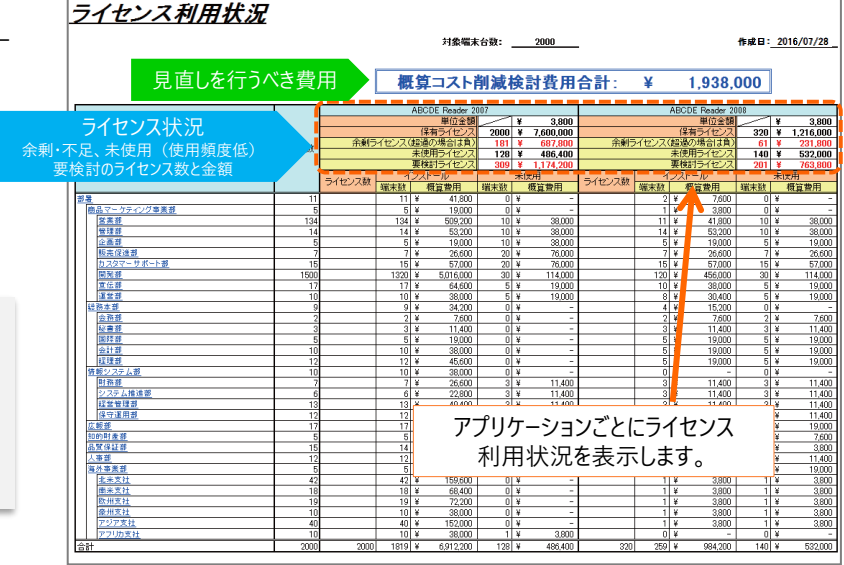

#### コスト削減

#### **使っていないライセンスをチェック**

ライセンスを購入したのにインストールしていない、イ ンストールしたのに使っていないなどをチェックします。 使っていないライセンスは他部署に渡したり、必要 なければ保守契約を打ち切るなど、コスト削減が 可能です。

## **■ 不許可アプリケーションインスト−ル状況**

不許可アプリケーションのインストール状況が部署単位にExcel 形式でレポート出力されます。 不許可としているWindowsストアアプリのインストール状況も確 認できます。

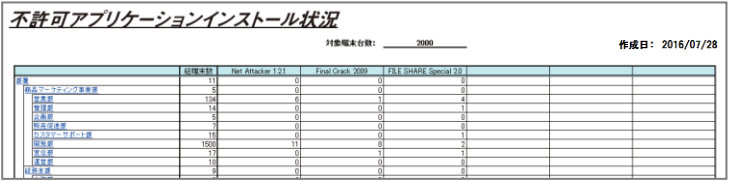

## **■ 必須アプリケーション未インストール状況**

必須アプリケーションの未インストール状況が部署単位にExcel 形式でレポート出力されます。 ライセンス利用状況と同様に詳細シートも出力されます。

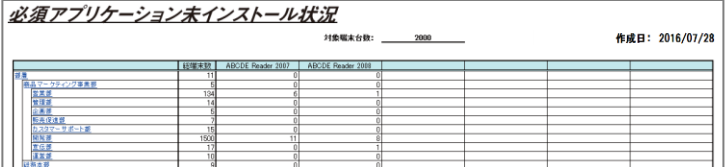

## ■ 端末利用状況

通知制限設定の資産管理アラートにある「端末未起動期間 設定」で設定された期間内に利用されていない端末の台数と、 該当端末の詳細情報を、部署/端末ごとに算出します。

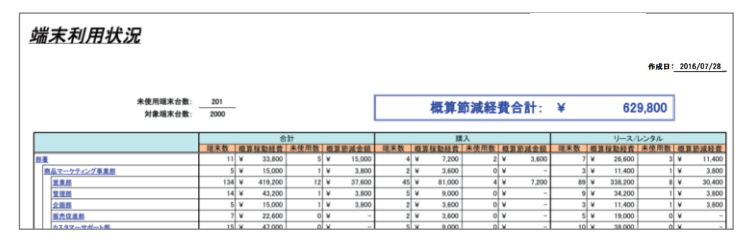

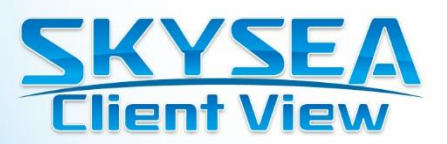

# **PC活用状況分析レポート:レポート出力**

## ◼ **PC操作率**

**ALAS** 

当日の最初の操作開始時刻と、最後の操作終了時刻を基に、その日の業務時間を算出します。 業務時間に対して、端末の操作時間の割合を操作率としてレポート出力します。

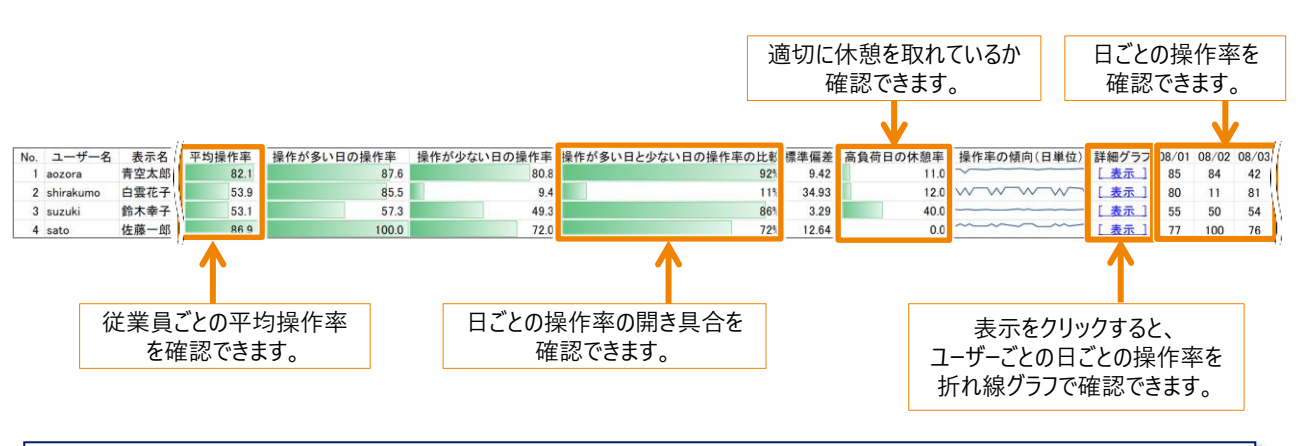

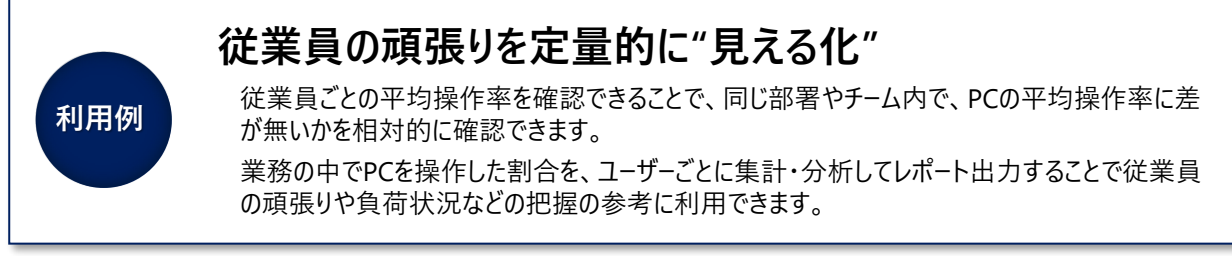

# **PC操作時間**

**利用例**

当日の端末機の操作時間をレポート出力します。

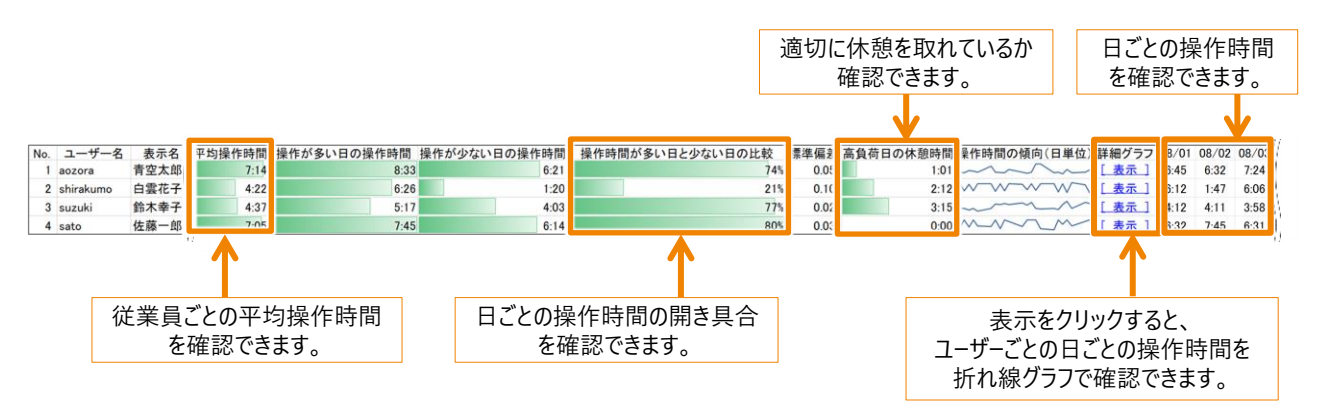

## **労働時間の実態把握の参考として活用**

従業員ごとの平均操作時間を確認できることで、PCを利用した業務の労働時間の把握が でき、長時間労働の抑止の参考に利用できます。

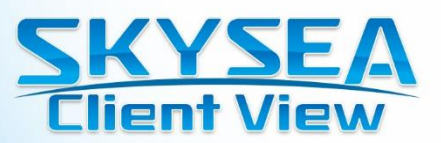

# **PC活用状況分析レポート:レポート閲覧**

**Ver.19 新機能**

## ■ 端末機ごとのPC活用状況

端末機のPC操作率レポート、またはPC操作時間レポートを部署ごとに一覧で確認できます。 また、端末機の日ごとのグラフをクリックすると、稼働時間などの詳細情報が確認できます。

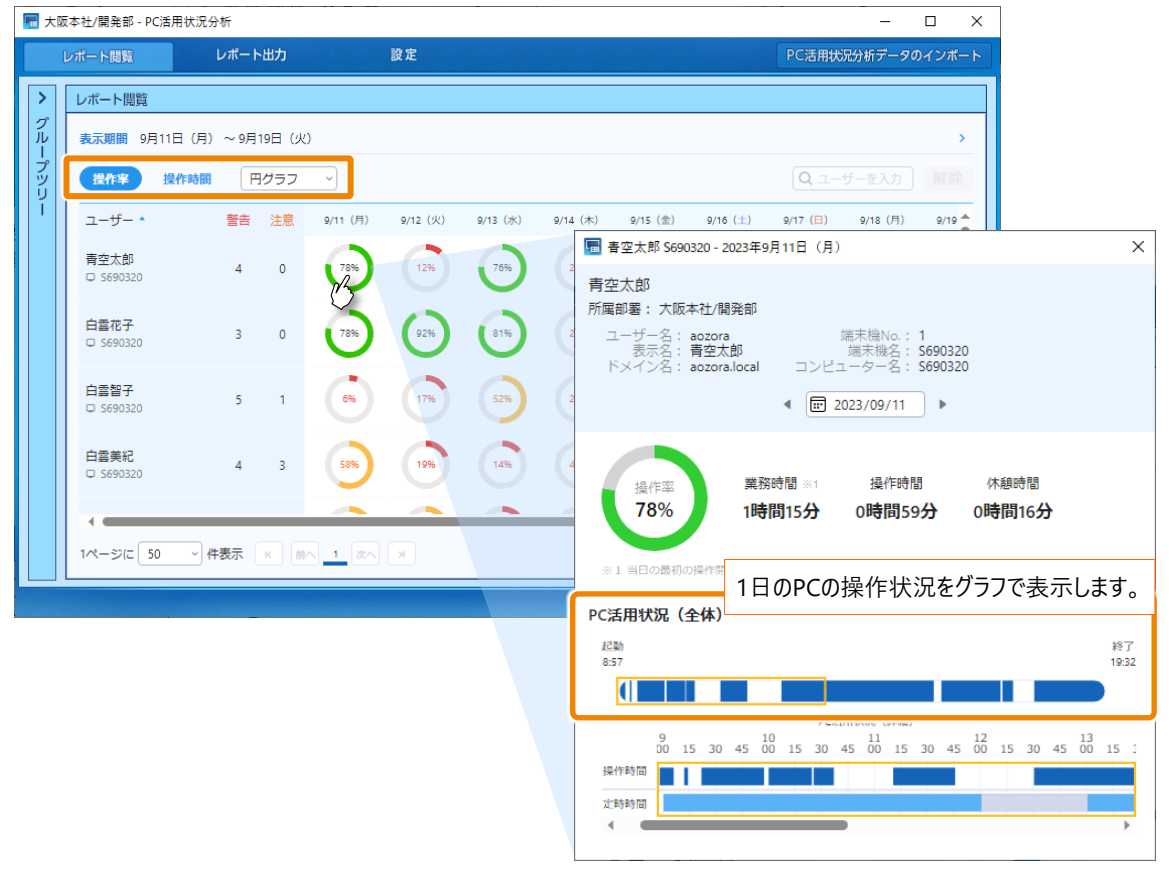

#### **4パターンのグラフ表示** レポートは操作率 / 操作時間ごとに「円グラフ」、「棒グラフ」、「折れ線グラフ」、「グラフなし」の4パターンで切り替えて表示できます。 ※操作時間は「円グラフ」に切り替えできません。 **▼ 円グラフ ▼ 棒グラフ ▼ 折れ線グラフ ▼ グラフなし**  $9/11$  (月)  $9/12$  (火) 9/11 (月) 9/12  $($ <sup>y</sup>) 9/13 (水) 9/11 (月) 9/12 (火)  $9/13$  (水) 9/13 (水) 9/11 (月) 9/12  $($  X) 9/13 (水)  $\frac{1}{92\%}$ 92% 12% 76%  $76%$ 78% 12% 76%  $\frac{1}{12\%}$ 79% 92% 81% 92%  $\frac{1}{12\%}$ 76% . . . . . . . . . . . . **負荷状況を色の変化でわかりやすく** 操作率のしきい値を設定することで、グラフを「■正常>■注意>■警告」の3段階に色を分けて表示ができます。 -レポート閲覧画面用の表示設定 -<br>|操作率のしきい値 ----------------\*: トーナーシべOc v !!!!!<br>!操作年のしきい値を設定することで、レポート閲覧画面でPC活用状況を3段階で表示できます。<br>各段階のしきい値を設定してください。 78% **正常 注意 警告** ☑注意: 75 → % 以下 ৰচ  $(106)$ 図警告 50 → % 以下 75 50<br>■ 正常 ■ 注意 ■ 警告

![](_page_24_Picture_0.jpeg)

# **資産・ログ利活用レポートライブラリ**

永久学

保守契約ユーザー用Webサイトからダウンロードしたレポートテンプレートを使って、新しいレポートを登録、集計できる機能です。 さまざまなテーマのレポートテンプレートの中から、お客様に最適なレポートテンプレートをお選びいただけます。 また、集計対象の部署や集計期間の設定、日ごと、週ごと、月ごとといった繰り返しの集計や、集計結果の自動出力もできるので、 必要な情報を必要なときにご活用いただけます。

※ 「資産・ログ利活用レポートライブラリ」を使用する場合は、Firefox、Google Chrome、Microsoft Edge(Chromium版)、Internet Explorer(8以降)のいずれかのブラウザが必要です。 また、出力したログの閲覧には、Microsoft Excel 2007以降が必要です。

# ◼ **マイナンバー保存フォルダアクセスレポート**

マイナンバーなどの特定個人情報を取り扱うファイルが保存されたフォルダや重要なデータが保存されたフォルダなど、指定したネット ワークフォルダへアクセスした回数を、クライアントPCごと、ユーザーごとに集計できます。頻繁に特定個人情報を取り扱うネットワーク フォルダへアクセスするクライアントPCや、ユーザーを確認する際などに活用できます。

![](_page_24_Figure_6.jpeg)

## ◼ **外部記憶書き出し状況レポート / アラート状況レポート**

外部記憶媒体へデータを書き出した回数を、クライアントPCごと、ユーザーごとに集計できます。データの持ち出しを頻繁に行っているクライ アントPC / ユーザーを確認する際などに活用できます。また、外部記憶媒体へ書き出した回数と、書き出した回数のうち、アラート判定さ れた回数をレポートで表示します。

![](_page_24_Figure_9.jpeg)

![](_page_24_Figure_10.jpeg)

![](_page_25_Picture_0.jpeg)

## ■ プリンター印刷状況レポート

<u>المند</u>

すべてのプリンターを対象に、印刷した枚数を、端末ごと、ユーザーごとに集計できます。印刷枚数の多いクライアントPC / ユーザーを確認 する際などにに活用できます。

![](_page_25_Figure_3.jpeg)

# **■ アプリケーション利用状況レポート**

部署グループごとにアプリケーションの利用時間の合計を確認できます。ソフトウェア資産の活用状況を確認する際などに活用できます。 プリセットされたMicrosoft Office製品・Adobe製品が集計対象です。

![](_page_25_Figure_6.jpeg)

## ■ Webアクセス状況レポート

指定したWebサイトへのアクセス回数を、クライアントPCごと、ユーザーごとに集計できます。業務で利用するWebサイト活用状況の確 認や、アラート対象のWebサイトへのアクセス状況を確認する際などに活用できます。

![](_page_25_Figure_9.jpeg)

![](_page_26_Picture_0.jpeg)

## ◼ **電源ON / OFF一覧レポート**

初回電源ON時刻と最終電源OFF時刻を、クライアントPCごとに一覧で確認できます。集計期間・集計日も自由に設定可能です。 端末の電源ON / OFF 時間をカレンダー形式でレポート化することで、勤怠システムなどで申告された稼働時間との差異の確認などに お役立ていただけます。

![](_page_26_Picture_138.jpeg)

#### ◼ **端末稼働状況レポート**

クライアントPCの電源が入っていた時間と、電源を入れた回数が集計できます。ハードウェア資産の活用状況を確認する際などに活用できます。

![](_page_26_Figure_6.jpeg)

#### **■ 指定端末稼働状況レポート**

クライアントPCの電源が入っていた時間の合計と、電源を入れた回数を、指定した条件に一致するクライアントPCに絞って集計できます。 特定の目的で整備したハードウェア資産の活用状況を確認する際などに活用できます。

![](_page_26_Figure_9.jpeg)

![](_page_27_Picture_0.jpeg)

## ◼ **ユーザー稼働状況レポート**

Windowsログオンユーザーのログオンしていた時間を、指定した期間に絞って集計できます。共有のコンピューターなどでユーザーごとの活用状況 を比較する際などに活用できます。

![](_page_27_Figure_3.jpeg)

## ■ 端末操作時間レポート

集計期間中でのクライアントPCを操作していた時間が日ごとに集計できます。レポートテンプレート「端末操作時間」で特定した端 末機の稼働状況を詳細に把握したい場合などにご活用いただけます。

![](_page_27_Figure_6.jpeg)

## ■ 残業時間レポート

端末機の使用時間をもとに、ユーザー単位または端末機単位で集計期間中の残業時間を集計できます。残業時間は、定時前残業 および定時後残業ごとに集計することもできます。また、部署ごとの残業時間の平均や部署全体の残業時間も集計できます。

![](_page_27_Figure_9.jpeg)

![](_page_28_Picture_0.jpeg)

# **Web利用状況**

端末ごと、部署ごと、および会社全体のWebサイトの利用状況を簡単に確認できます。

#### ◼ **端末機別Web利用状況**

**ALA** 

Webサイトへのアクセス集計結果をクライアントPC別にランキングで表示します。

![](_page_28_Figure_5.jpeg)

# ◼ **部署別Web利用状況比較**

#### Webの利用状況を部署別で表示します。 ネットワーク全体 部署別のWebアクセスランキング アクセス期間 EMBR 順位 **URL** 「表示している部署」で選んだ部署内で 774:15:54<br>334:12:52 アクセスした期間の長いURLのTOP30を表示します。 http://www.xxxskyseaf.com<br>http://www.xxxskyseaa.com<br>http://www.xxxskyseaa.com 1600-1<br>7825.31 http://www.xxxskyseag.com<br>**http://www.xxxskyseac.com**<br>http://www.www.lucccd.com  $67.36.52$ http://www.xxxskyseah.com<br>http://www.xxxskyseak.com 59:14:36<br>56:33:22 Web利用状況をランキング表示するこ http://www.xxxskyseal.com<br>http://www.xxxskyseam.con 49:34:31 とで、業務に関係のないWebサイトへ 46:22:11 **利用例** http://www.xxxskyseai.com 38.55.41 のアクセス状況や、利用者のアクセス 傾向の確認に役立ちます。 URL: エクスポ 誤明: 登録 URL除外設定 □ 閉じる ◼ **ネットワーク全体のWeb利用状況**

#### ネットワーク全体のWeb利用状況を表示します。

![](_page_28_Picture_230.jpeg)

ネットワーク全体でアクセスした期間の長い URLのTOP30を表示します。

![](_page_28_Picture_11.jpeg)

ネットワーク全体でアクセスした期間の 長いURLは、部署別Web利用状況/ 端末機別Web利用状況でグレー表示 されるので、部署や個人のアクセス傾 向の確認に役立ちます。

![](_page_29_Picture_0.jpeg)

# **残業管理**

永久学

ユーザーの作業状況が簡単に確認できます。毎日の作業時間、残業時間を日単位で表示し、作業状況の傾向を把握することで、ワー クシェアの対策などにお役立ていただけます。また、申請された残業申請の承認 / 拒否が行えます。

## ◼ **残業申請一覧と前日までの作業時間を確認**

指定した期間の残業申請状況と前日までの作業時間の合計を、ユーザーごとに一覧で確認できます。 また、残業申請の承認 /拒否や残業申請内容の編集が行えます。

![](_page_29_Figure_5.jpeg)

# ■ 端末毎のログオンログオフ、操作開始終了レポート機能

クライアントPCごとにログオン/ログオフや操作開始/終了の履歴を基に、1日ごとにPCの稼働時間を確認できます。 1日ごとに何時にPCにログインしてログオフしたかを見ることで、各クライアントPCの労働時間の把握にお役立ていただけます。

![](_page_29_Picture_155.jpeg)

**操作開始**

■操作終了 │ 一定時間キーボードやマウスの操作が行われなかった場合に検知されます。

「操作終了」ログの状態が検知された後、再度キーボードやマウスの操作が行われた場合に検知されます。

#### SKYSEA Client View は "企業·団体"のお客様向け商品です

![](_page_30_Picture_1.jpeg)

●SKYSEA および SKYSEA Client View は、S k y 株式会社の登録商標です。●その他記載されている会社名、商品名は、各社の登録商標または商標です。●本文中に記載されている事項の一部または全部を複写、改変、転載することは、いかなる理由、<br>形態を問わず禁じます。●本文中に記載されている事項は予告なく変更することがあります。